| WORKSHEET<br>English Lesson | Name:<br>Class :<br>Date_: |
|-----------------------------|----------------------------|
| FIRST MEETING               |                            |
| PROCEDURE TEXT              |                            |

- KD. 3.1 3.1 Membedakan fungsi sosial, struktur teks, dan unsur kebahasaan beberapa teks prosedur lisan dan tulis dengan memberi dan meminta informasi terkait manual penggunaan teknologi dan kiat-kiat (tips), pendek dan sederhana, sesuai dengan konteks penggunaannya
- 4.3 Teks prosedur

4.3.1 Menangkap makna secara kontekstual terkait fungsi sosial, struktur teks, dan unsur kebahasaan teks prosedur lisan dan tulis, dalam bentuk manual terkait penggunaan teknologi dan kiat-kiat (tips)

4.3.2 Menyusun teks prosedur lisan dan tulis, dalam bentuk manual terkait penggunaan teknologi dan kiat-kiat (tips), dengan memperhatikan fungsi sosial, struktur teks, dan unsur kebahasaan, secara benar dan sesuai konteks

## **GOAL OF THIS MATERIAL**

BY LEARNING THIS PROCEDURE TEXT (READING TEXT, WATCHING VIDEO\_STUDENTS WILL ABLE TO:

a. Understanding the procedure text

b. Comparing form of social function, generic structure, and language feature for some written, spoken (video) some of procedure text.

- c. Mind mapping about procedure text in detail.
- d. Writing others short procedure text.
- e. Making video of procedure text

f. By making video, Students able to show their independence and responsibility in doing their task

#### HOW TO OPERATE PROJECTOR

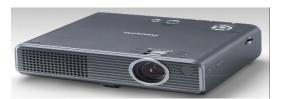

- 1. Press the 'ON' the inner front of the computer
- 2. Wait until the display produced on the screen. Input user name and password (if necessary)
- 3. Click on 'START' and select 'PROGRAM'.
- 4. Select the program you want to use and start using the computer
- 5. Press 'ON' on the projector. (Using on body press button / remote control)
- 6. Select source

7. Shutdown the projector after use, please make sure the projector entering the cooling state and wait until the projector turn off itself

- 8. Click on 'START' and select 'Turn off COMPUTER' to end the use of computers
- 9. Select "LOG OFF" or "turn off" or "RESTART" computer

#### Task 1

#### Answer the questions!

- 1. What is the writer's attention to write the text above?
- 2. What should we do before we Click on 'START' and select 'PROGRAM'?
- 3. What should we Click to select the program
- 4. At step 7, ".....itself". Itself refers to?

## Task 2

### **Question!**

- 1. What is the purpose of the procedure text above?
- 2. What is the social function of the procedure text above?

## Task 3

1. Make a short procedure text

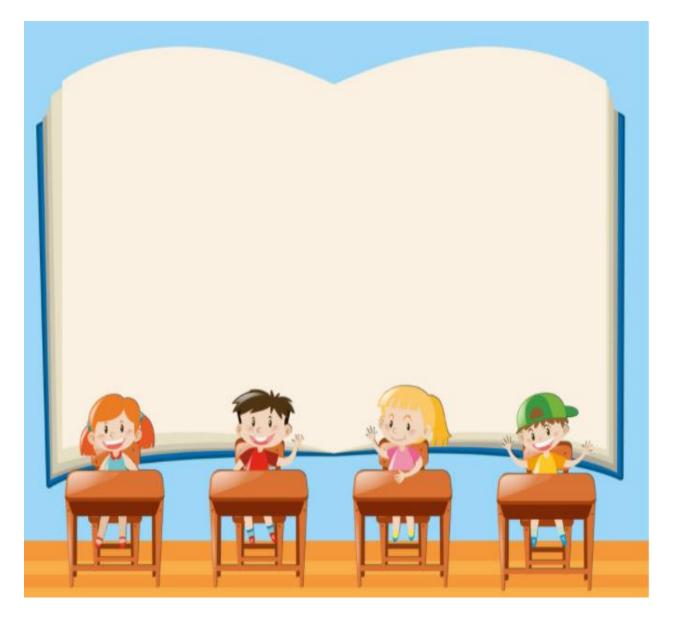

# WORKSHEET

| Name:   |  |
|---------|--|
| Class : |  |
| Date_:  |  |
|         |  |

SECOND MEETING

How to use projector

- 1. Press the 'ON' the inner front of the computer
- 2. Wait until the display produced on the screen. Input user name and password (if necessary)
- 3. Click on 'START' and select 'PROGRAM'.
- 4. Select the program you want to use and start using the computer
- 5. Press 'ON' on the projector. (Using on body press button / remote control)
- 6. Select source

7. Shutdown the projector after use, please make sure the projector entering the cooling state and wait until the projector turn off itself

- 8. Click on 'START' and select 'Turn off COMPUTER' to end the use of computers
- 9. Select "LOG OFF" or "turn off" or "RESTART" computer

### TASK 1

Make a mind map of procedure text above!

| WORKSHE | ET |
|---------|----|
|---------|----|

| Name:   |
|---------|
| Class : |
| Date_:  |
|         |

### THIRD MEETING

How to use a copy machine:

- 1. Make sure the machine is powered on and warmed up.
- 2. Check to make sure there is enough of the correct size paper loaded into the machine.
- 3. Lift the feeder and check the glass to make sure that there is no dirt, marks, or other items left on top of the glass.
- 4. Place a single sheet (original) or item you want copied face down on the glass in the proper position (read and follow the guides).
- 5. Close the feeder on top of the glass and your original.
- 6. Review the setup on the display to make sure you have the right settings (e., color, black & white, size paper, number of copies, etc.)
- 7. Press the copy button.
- 8. Remove your copies and check them to make sure that they are what you wanted copied.
- 9. Remove the original and leave the machine exactly as you found it for the next person in your office to use

### TASK 1

- 1. Identify the language feature of the procedure text above
  - a. Adverbial of sequence
  - b. Command and imperative
  - c. Adverbial of time, adverbial of place
  - d. Action verb
  - e. Simple present tense

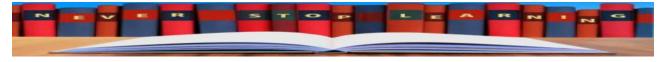

## TASK 2

# Make a short video of a procedure text

Answer Key and scoring Rubric

## FIRST MEETING

## KOGNITIVE SKILL

## TASK 1

| NO | KUNCI JAWABAN                                                           | NILAI |
|----|-------------------------------------------------------------------------|-------|
| 1  | How to use projector                                                    |       |
|    | 1. Press the 'ON' the inner front of the computer                       |       |
|    | 2. Wait until the display produced on the screen. Input user name       |       |
|    | and password (if necessary)                                             |       |
|    | 3. Click on 'START' and select 'PROGRAM'.                               |       |
|    | 4. Select the program you want to use and start using the computer      |       |
|    | 5. Press 'ON' on the projector. (Using on body press button / remote    |       |
|    | control)                                                                |       |
|    | 6. Select source                                                        | 10    |
|    | 7. Shutdown the projector after use, please make sure the projector     | 10    |
|    | entering the cooling state and wait until the projector turn off itself |       |
|    | 8. Click on 'START' and select 'Turn off COMPUTER' to end the use       |       |
|    | of computers                                                            |       |
|    | 9. Select "LOG OFF" or "turn off" or "RESTART" computer                 |       |
|    | What is the writer's attention to write the text above?                 |       |
|    | • To tell the readers so they will pay attention in starting            |       |
|    | the projector                                                           |       |
|    | What should we do before we Click on 'START' and select                 |       |
| 2  | 'PROGRAM'?                                                              | 10    |
|    | Wait until the display produced on the screen                           |       |
| 3  | What should we click to select the program?                             | 10    |
|    | We click start                                                          |       |

| 4 | At step 7, "itself". itself refers to? <ul> <li>Projector</li> </ul> | 40 |
|---|----------------------------------------------------------------------|----|

## TASK 2

| NO | KUNCI JAWABAN                                                                                          | NILAI |
|----|----------------------------------------------------------------------------------------------------|-------|
| 1  | What is the purpose of the procedure text above?                                                       |       |
|    | Wait until the display produced on the screen                                                          | 20    |
| 2  | What is the social function of the procedure text above?                                               | 20    |
|    | • To describe the steps how to use the projector to turn on or start and how to turn off the projector | 20    |

| Task | 3 |
|------|---|
|------|---|

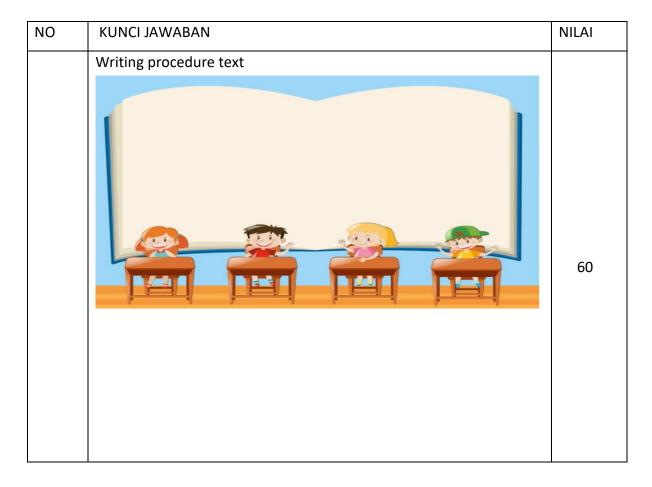

## Task 1

## Second Meeting

| NO | Kunci Jawaban                                             | Nilai |
|----|-----------------------------------------------------------|-------|
| NO | Kunci Jawaban<br>Make a mind map of procedure text above! | Nilai |
|    |                                                           |       |

# Third Meeting

| No | Kunci Jawaban                                                  | Nilai |
|----|----------------------------------------------------------------|-------|
|    | How to use a copy machine:                                     |       |
|    | 1. Make sure the machine is powered on and warmed up.          |       |
|    | 2. Check to make sure there is enough of the correct size      |       |
|    | paper loaded into the machine.                                 |       |
|    | 3. Lift the feeder and check the glass to make sure that       |       |
|    | there is no dirt, marks, or other items left on top of the     |       |
|    | glass.                                                         |       |
|    | 4. Place a single sheet (original) or item you want copied     |       |
|    | face down on the glass in the proper position (read and        |       |
|    | follow the guides).                                            |       |
|    | 5. Close the feeder on top of the glass and your original.     |       |
|    | 6. Review the setup on the display to make sure you have       |       |
|    | the right settings (e., color, black & white, size paper,      |       |
|    | number of copies, etc.)                                        |       |
|    | 7. Press the copy button.                                      |       |
|    | 8. Remove your copies and check them to make sure that         |       |
|    | they are what you wanted copied.                               |       |
|    | Remove the original and leave the machine exactly as you found |       |
|    | it for the next person in your office to use.                  |       |
|    | 1. Identify the language feature of the procedure text         |       |
|    | above                                                          |       |
|    | a. Adverbial of sequence                                       |       |
|    | First, second, third, then                                     | 15    |
|    |                                                                | 15    |
|    | b. Command and imperative                                      |       |
|    | Press the copy button                                          | 15    |
|    | Remove your copy                                               |       |
|    |                                                                |       |
|    | c. Adverbial of time, adverbial of place                       | 15    |
|    | On top, into the machine, on the glass                         |       |
|    |                                                                |       |
|    | d. Action verb Simple present tense                            | 15    |
|    | Remove, press, make, check lift                                |       |
|    |                                                                |       |
|    |                                                                |       |

| 2 Make a short video how to operate procedure text 4 | 0 |
|------------------------------------------------------|---|
|------------------------------------------------------|---|

# Scoring

Nilai Akhir = Total Nilai X 10

Nilai Maksimum = 100

Nilai Minimum = 20